## ORGANIZAR DOCUMENTOS EN ONE DRIVE

One Drive es el espacio de almacenamiento en la nube de Microsfot. Como usuario de la Conselleria d'Educació de la Generalitat Valenciana tienes hasta 1 TB de almacenamiento.

- 1. Acceder a OneDrive desde [https://onedrive.live.com/about/es-es/signin/.](https://onedrive.live.com/about/es-es/signin/) El proceso de acceso es el mismo que el necesario para acceder a outlock. Si tienes dudas, consulta este tutorial[: https://gvaedu.sharepoint.com/:b:/s/DOCUMENTAR-](https://gvaedu.sharepoint.com/:b:/s/DOCUMENTAR-03014563/EUFj4ZadgAJLnyXnAeD1Y5wBfKGq0jQVItX--FCNCIkmbw?e=DkAkO1)[03014563/EUFj4ZadgAJLnyXnAeD1Y5wBfKGq0jQVItX--FCNCIkmbw?e=DkAkO1](https://gvaedu.sharepoint.com/:b:/s/DOCUMENTAR-03014563/EUFj4ZadgAJLnyXnAeD1Y5wBfKGq0jQVItX--FCNCIkmbw?e=DkAkO1)
- 2. Se abrirá una ventana como la siguiente:

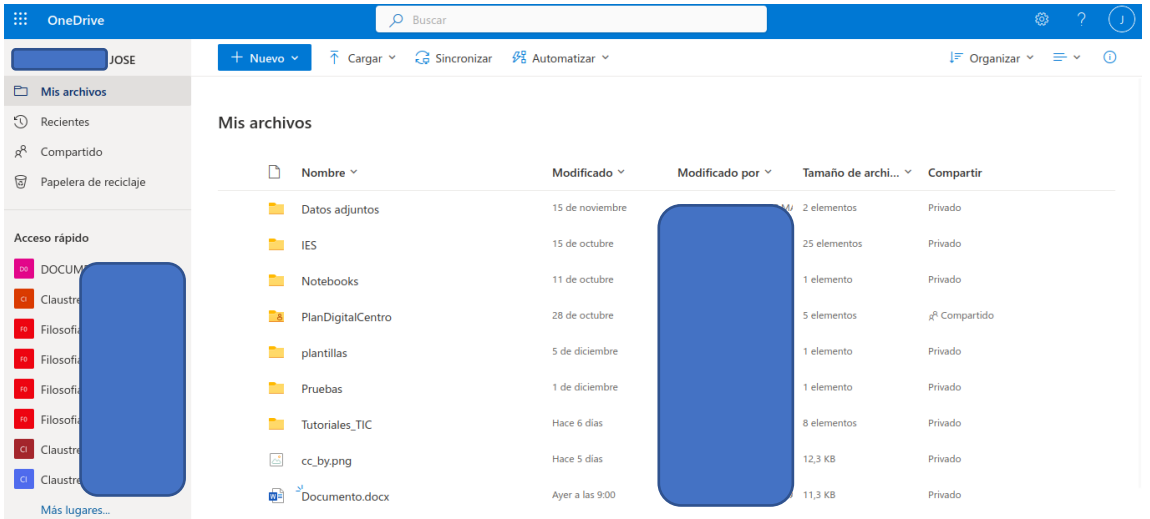

3. Para organizar tu espacio debes crear carpetas en las que clasificar tus archivos. Para ello, haz clic en "Nuevo>Carpeta".

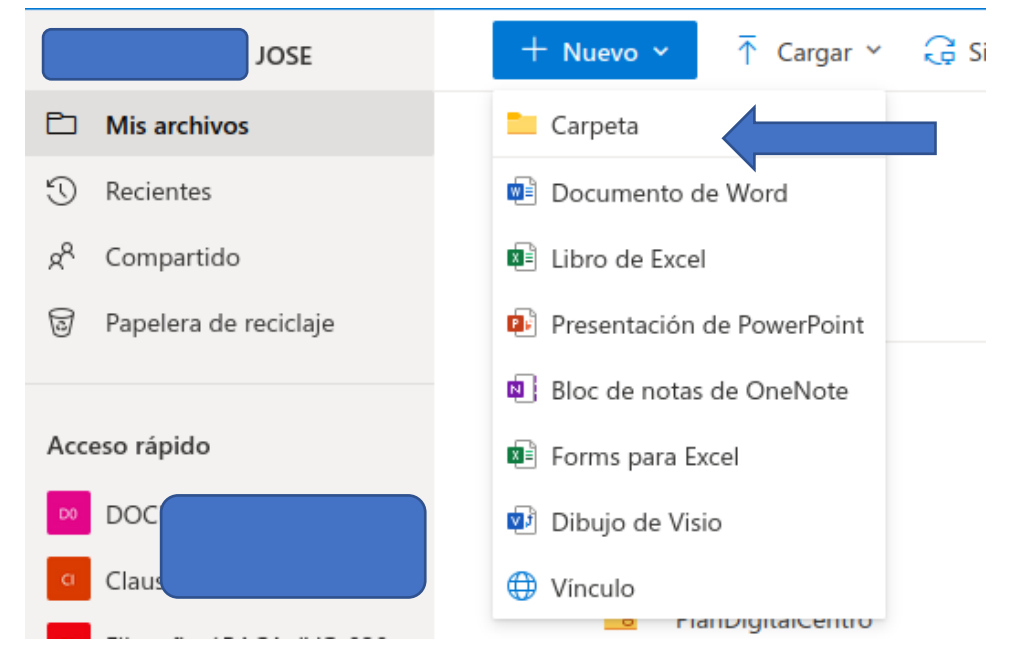

4. Puedes crear archivos desde OneDrive, haciendo clic en "Nuevo>documento\_que\_quieras\_crear". El documento que crees se cargará automáticamente en tu drive.

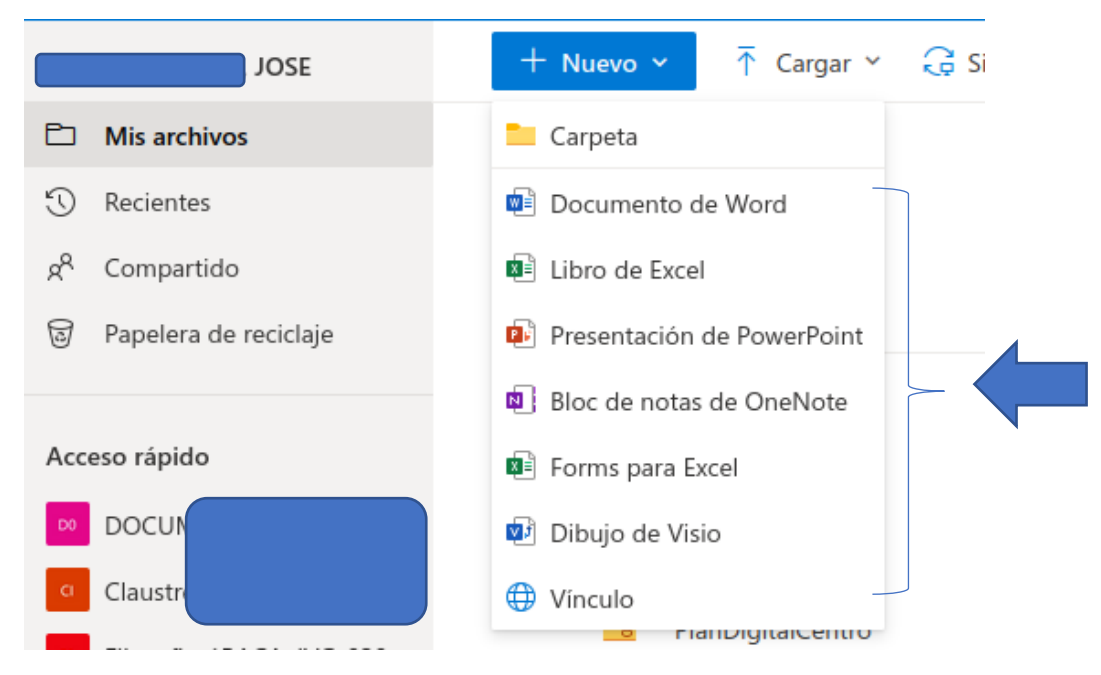

5. También puedes cargar el documento o carpeta que quieras cargar. Para ello, haz clic en el botón "Cargar".

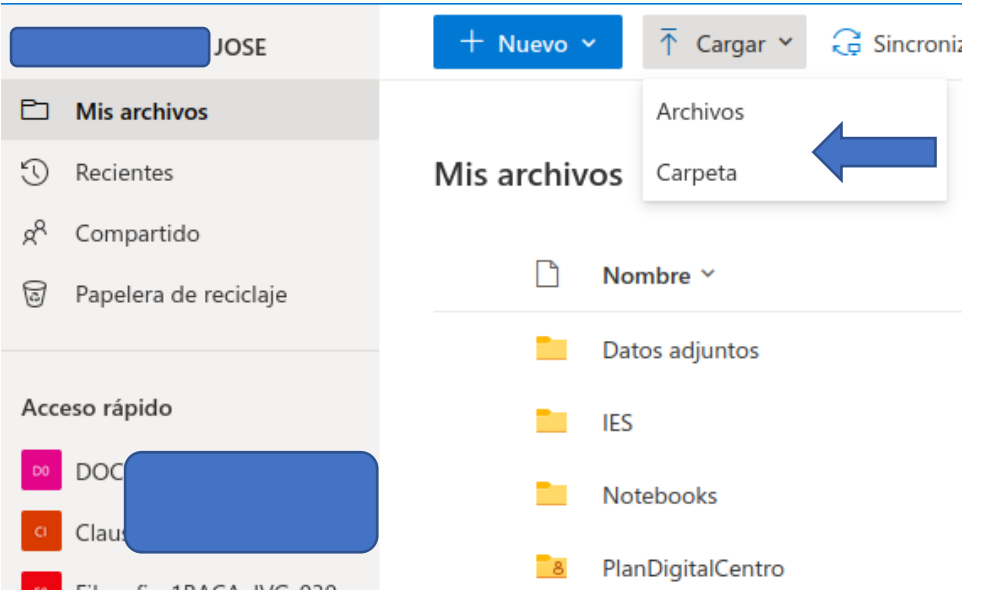

6. Después puedes hacer clic en cualquier archivo y arrastrarlo a la carpeta que consideres. También puedes hacer clic en los 3 puntitos del lado derecho del archivo y escoger la opción "mover a".

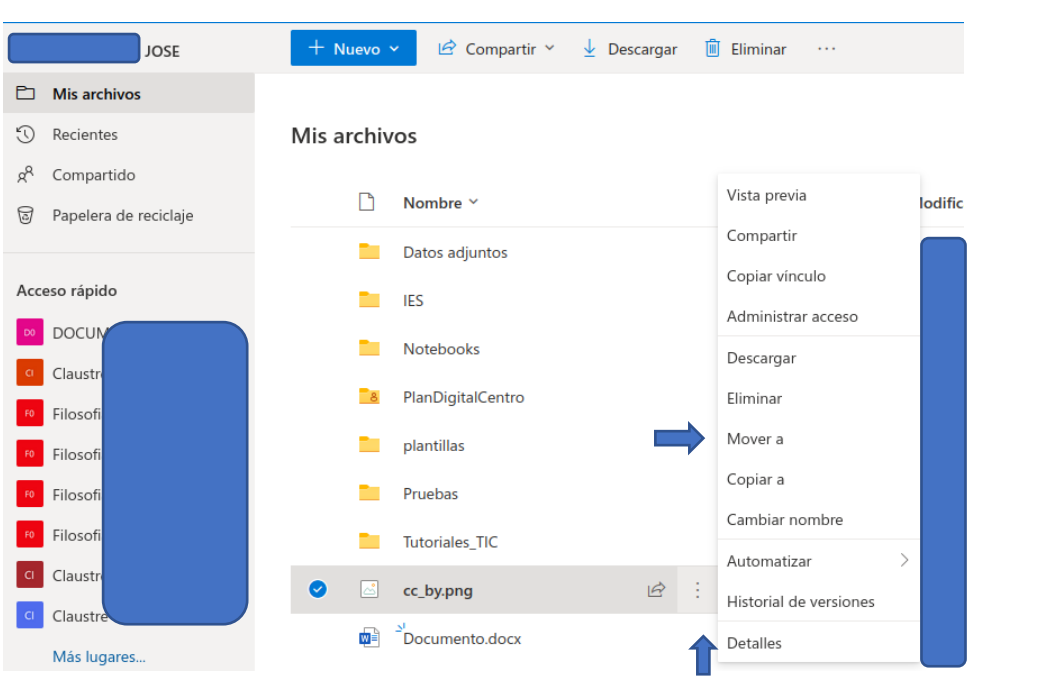